## Instructions for Use **IdentiClone® RUO** *TCRG* **2.0 Software**

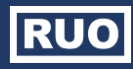

For automated analysis of *TCRG* capillary electrophoresis data obtained from ABI 3500 instruments.

**RUO** 

For RESEARCH USE ONLY. Not for use in diagnostic procedures.

Manufactured in U.S.A.

## **Product Compatibility**

IdentiClone RUO *TCRG* 2.0 Software (REF) S100001) was developed specifically for and is compatible with only the following Invivoscribe assays:

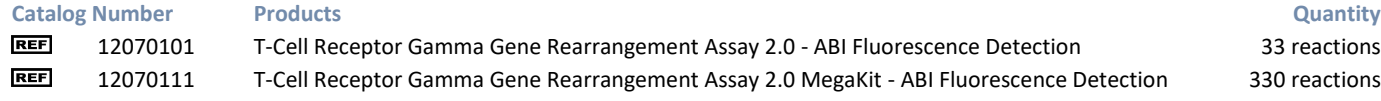

T-Cell Receptor Gamma Gene Rearrangement Assay 2.0 - ABI Fluorescence Detection 33 reactions T-Cell Receptor Gamma Gene Rearrangement Assay 2.0 MegaKit - ABI Fluorescence Detection 330 reactions

# **Solution**

**REF** 

## **Table of Contents**

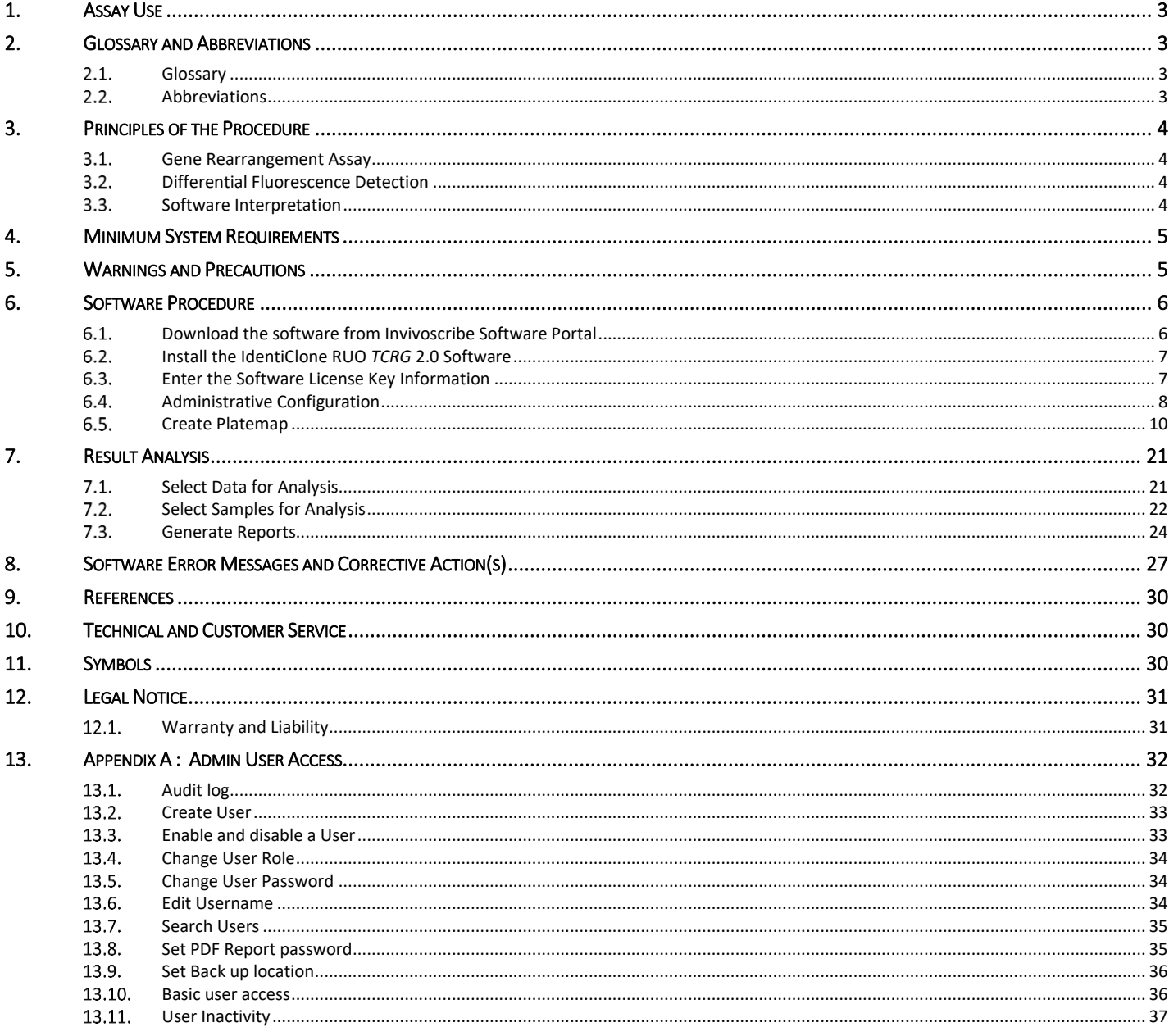

## <span id="page-2-0"></span>**1. Assay Use**

This Research Use Only (RUO) software is intended for the analysis of raw FSA files obtained from ABI 3500 and ABI 3500xL instruments in conjunction with the T-Cell Receptor Gamma Gene Rearrangement Assay 2.0 to identify T-cell receptor gamma (*TCRG*) chain gene rearrangements and is useful for the identification of clonal T-cell populations and evaluation of new research and methods in malignancy studies.

## <span id="page-2-1"></span>**2. Glossary and Abbreviations**

#### <span id="page-2-2"></span> $2.1.$ **Glossary**

### **Table 1. Glossary Terms**

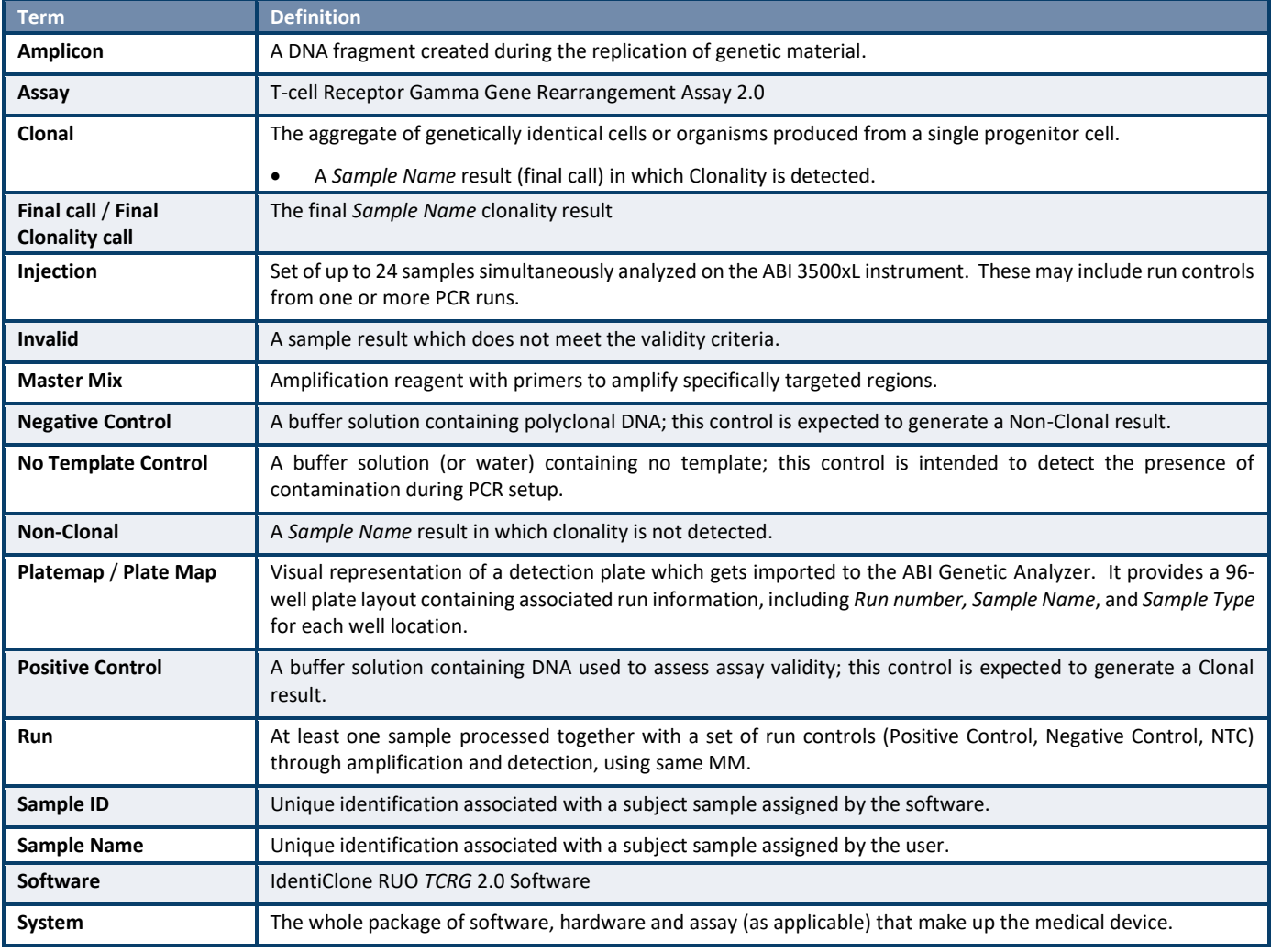

#### <span id="page-2-3"></span> $2.2.$ Abbreviations

## **Table 2. Abbreviations defined**

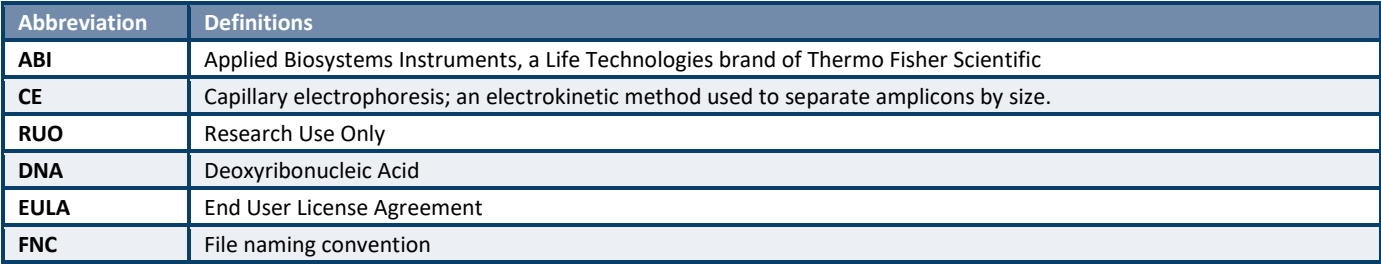

**Table 2. Abbreviations defined**

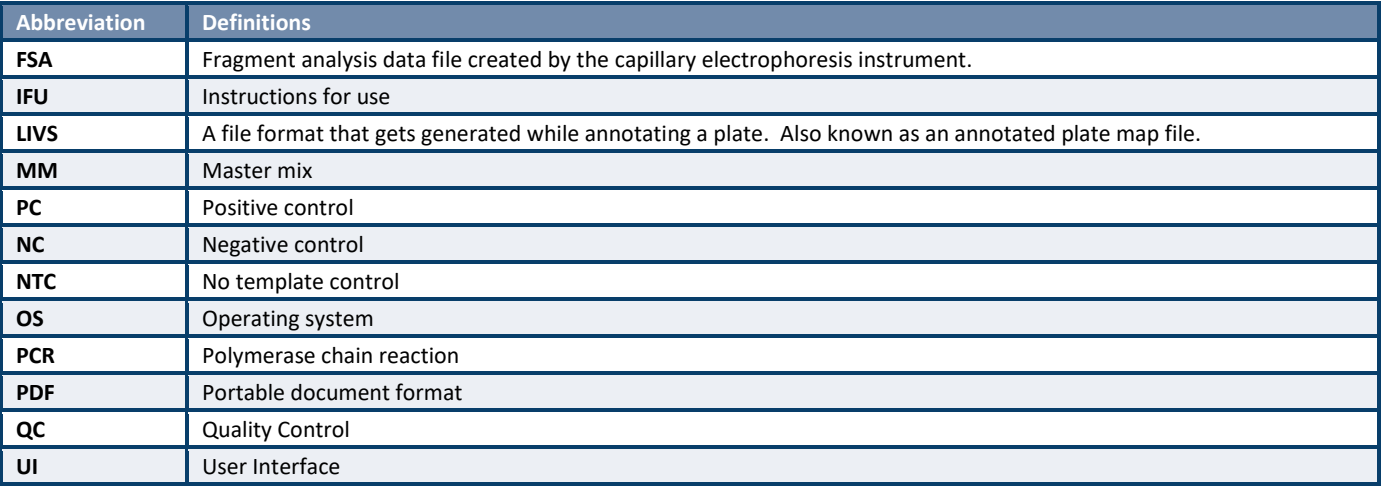

## <span id="page-3-0"></span>**3. Principles of the Procedure**

#### <span id="page-3-1"></span> $3.1.$ Gene Rearrangement Assay

Invivoscribe's T-Cell Receptor Gamma (*TCRG*) Gene Rearrangement Assay 2.0 contains a single multiplex master mix that targets all conserved regions within the variable (V) and the joining (J) region genes described in lymphoid malignancies. This is critical for more comprehensive analysis of samples, as some T-cell lymphoproliferative disorders involve V and J segments that would not be identified with a single Vγ (1-8) and Jγ1/2 primer set. Amplification with all primers in a single tube has several additional important advantages over existing methods. The polyclonal background that results from the combination of all primers in a single tube produces a more robust and easily interpreted signal with capillary electrophoresis, which aids in the interpretation of small peaks. The average size of the *TCRG* gene rearrangement PCR product is 190 bp, with a normal distribution of product sizes between 159 and 207 bp. This protocol leads to improved PCR product formation from paraffin-embedded samples when compared to other protocols that yield products of 260 bp or longer. Positive and negative DNA controls, as well as a Specimen Control Size Ladder master mix are included. Clonality is indicated if a dominant amplicon is detected.

#### <span id="page-3-2"></span> $3.2.$ Differential Fluorescence Detection

Differential fluorescence detection is commonly used to resolve the different-sized amplicon products using a capillary electrophoresis instrument. Primers can be conjugated with several different fluorescent dyes (fluorophores) so that they can produce different emission spectra upon excitation by a laser in the capillary electrophoresis instrument. In this manner, different fluorescent dyes can correspond to different targeted regions. This detection system results in unsurpassed sensitivity, single nucleotide resolution, differential product detection and relative quantification. In addition, the use of agarose and polyacrylamide gels, as well as the use of carcinogens such as ethidium bromide, can virtually be eliminated. Further, differential detection allows accurate, reproducible and objective interpretation of primer-specific products and automatic archiving of data. Inter-assay and intra-assay reproducibility in size determination using capillary electrophoresis is approximately one to two nucleotides.

#### <span id="page-3-3"></span> $3.3.$ Software Interpretation

The IdentiClone RUO *TCRG* 2.0 Software provides an objective interpretation of raw data files (FSA) generated by ABI 3500 and ABI 3500xL instruments to identify clonal gene rearrangements in unknown samples. The software allows the user to upload a plate map for sample traceability in addition to configuring multiple ABI instrument injections for high-throughput laboratories.

## <span id="page-4-0"></span>**4. Minimum System Requirements**

- **Processor:** Intel® X64 compatible CPU (Core 2 Duo or newer) with a clock speed of at least 1GHz
- **Hard Drive:** At least 50 GB of free disk space is required; 250 GB recommended.
- **RAM:** 4 GB required; 8 GB or more recommended.
- **Operating System:** Windows (64-bit) 10 Pro or 11 Pro is required.
- A PDF reader to visualize data reports generated by the IdentiClone RUO *TCRG* 2.0 Software.

## <span id="page-4-1"></span>**5. Warnings and Precautions**

- **System font**. User interface is designed to use the default system font settings on a Windows computer.
- **Compatible files.** IdentiClone RUO *TCRG* 2.0 Software is compatible with FSA files generated by the ABI 3500xL and ABI 3500xL Dx Genetic Analyzers.
- **Characters in pathname and file name.** It is important that the filenames only contain the following characters (A-Z, az, 0-9, ., \_ (underscore), - (hyphen)). If the Software encounters a character not within this set, it may fail.
- **End-user and in-use environment.** The Software is for Research use only (RUO) in a clinical laboratory setting. Use of this product must be limited to trained personnel.
- **Security.** Use of endpoint protection software is highly recommended to protect the computer running the Software.
	- $\circ$  Ensure no unauthorized devices are plugged into the workstation on which the Software is running, physically block all USB and other communication ports when not in use.
	- o Endpoint protection software installed on the workstation containing the Software should be monitored for alerts so that action can be taken when the endpoint is compromised.
- Network settings. This software does not communicate over a network and no software specific firewall settings are needed.
	- $\circ$  Ensure the operating system firewall is turned on and that any network ports not needed for the functioning of the workstation are closed.
	- $\circ$  If the workstation containing the software is connected to a network, ensure all appropriate network security safeguards are in place, e.g., ensuring the workstation cannot be reached directly from the internet.
- **Access controls.** This Software supports account-based access controls. Passwords and account information must not be shared amongst users. If more users need to use the software, new accounts can be created.
	- o Do not provide regular Software users administrator rights on the workstation, following the principle of least privilege. This Software does not require administrator rights to run.
	- o Each Software user on the workstation must have the minimal access rights needed to perform their assigned tasks following the principle of least privilege.
	- $\circ$  When a new user account is created in the Windows OS, the password associated with the account must be changed before the account is used.
- ◼ **Software updates.** Updated Software will be provided via Invivoscribe Software Portal for download; only install software updates downloaded from the Invivoscribe Software Portal.
	- $\circ$  Customers will be notified when Invivoscribe issues any update, and updates will be available via the Invivoscribe Software Portal download portal and is installed just like the initial software installation. Doubleclick the installer executable file, verify the software was created by "Invivoscribe, Inc." by reading prompt shown by Microsoft Windows and follow the instructions on screen.
- License Key. A license key is required for the software to function and will be provided at the time of purchase of software.
- **Backup precautions.** The software has functionality to save a backup of the generated results to a pre-specified directory (see Sectio[n 0\)](#page-34-2). It is recommended that this directory be itself backed-up as part of the normal backup procedure as used by the implementing organization. Ensure the workstation is backed up in its entirety so it can be quickly restored in case of an emergency.

## **IMPORTANT! Do NOT change or alter any files generated by the Software.**

 $\circ$  Editing the Platemap files generated by the Software using ABI Genetic Analyzer software will lead to file corruption and an inability to perform analysis.

## <span id="page-5-0"></span>**6. Software Procedure**

**Note: The Software requires utilizing this document in conjunction with the T-Cell Gamma Gene Rearrangement Assay 2.0 IFU ( : 280288).**

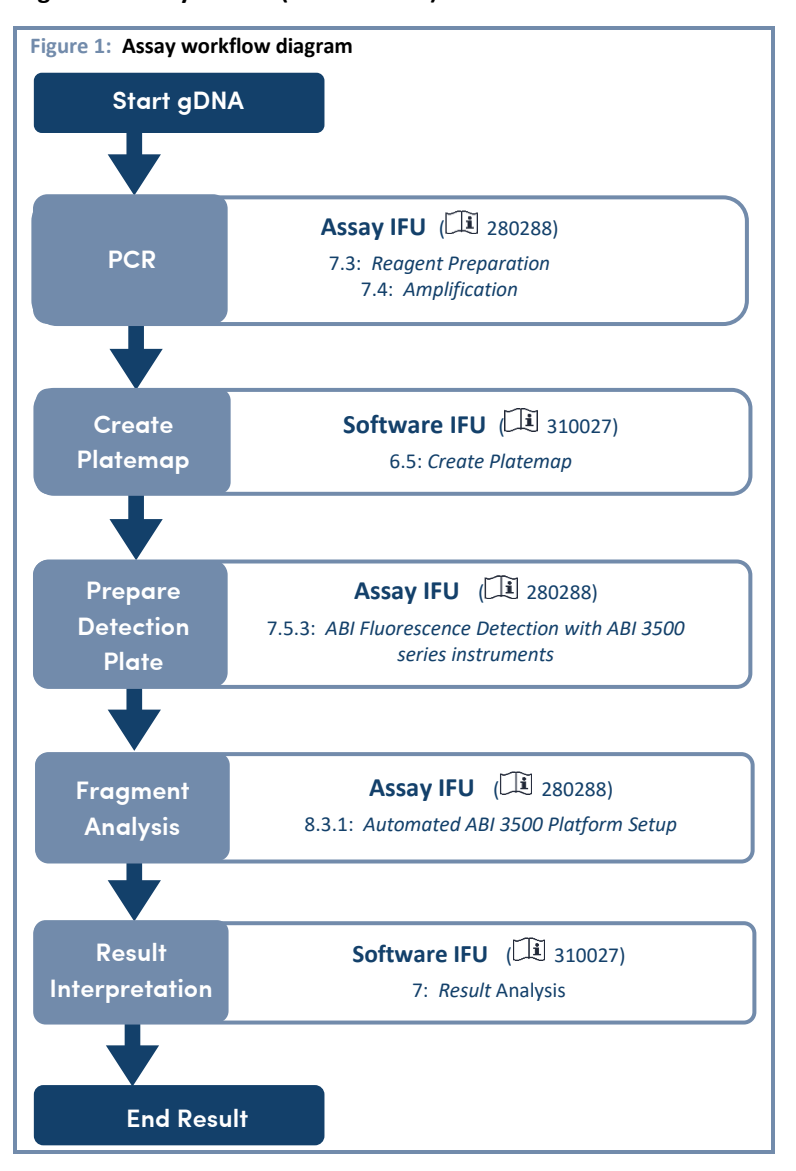

- <span id="page-5-1"></span> $6.1.$ Download the software from Invivoscribe Software Portal
	- 6.1.1. Using any web browser, navigate to <https://catalog.invivoscribe.com/softwareportal/>
	- 6.1.2. Complete the following text fields:
		- 6.1.2.1. Email: Enter a valid email address. A link to the software download will be sent to this address.
		- 6.1.2.2. Customer Account Number: Enter your unique ID used when placing orders with Invivoscribe.
		- 6.1.2.3. Software Code: Enter the software code found on your sales order.
	- 6.1.3. Check the *Terms and Conditions* box to proceed.
	- 6.1.4. Click the Request Software icon.
	- 6.1.5. Following valid input text into the above fields, a link to the software download will be sent to the provided email address.
	- 6.1.6. Click the link or copy+paste into a web browser; the software will automatically download.

#### <span id="page-6-0"></span> $6.2.$ Install the IdentiClone RUO *TCRG* 2.0 Software

- <span id="page-6-2"></span>6.2.1. Double-click the IdentiClone RUO *TCRG* 2.0 Software-1.0.0.RUO.msi file.
	- 6.2.1.1. Follow the on-screen steps in the Windows setup wizard; click **Next.**
	- 6.2.1.2. Follow the Windows setup Wizard installation prompts, select the directory filepath to save the software in the desired location and click **Install**.
- 6.2.2. Once installation is complete, click **Finish**.
- <span id="page-6-1"></span> $6.3.$ Enter the Software License Key Information
	- **Note: License keys are customer and product-specific, and must be current in order for the software to function. The license keys are checked at software startup, after successful login, and before every analysis.**
	- 6.3.1. The license keys will be provided at the time of software purchase in a file called "licenseKey."
	- 6.3.2. Copy the "licenseKey" file and paste this file in the directory where the software was installed.
		- The software is now ready to use and can be accessed by navigating to the directory file path selected in ste[p 6.2.1.2](#page-6-2) and opening the executable. Alternatively, the software can also be accessed via the *Start Menu* shortcut under an *Invivoscribe* folder or via the Desktop shortcut.
	- 6.3.3. Invalid license keys will cause an error message as shown. In the event that you experience such error, please contact<https://invivoscribe.com/contact/> for assistance with license related queries. [\(Figure 2\)](#page-6-3)

<span id="page-6-3"></span>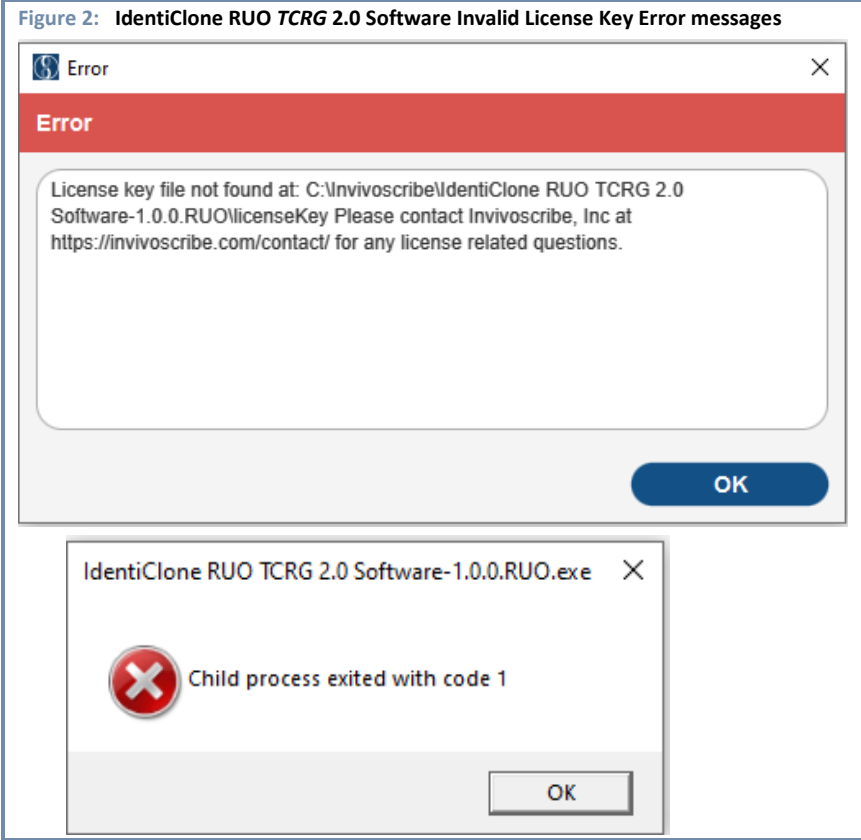

#### <span id="page-7-0"></span> $6.4.$ Administrative Configuration

- 6.4.1. Create the Admin user account.
	- If using the IdentiClone RUO *TCRG* 2.0 Software for the first time, a prompt will appear to create the first Admin user. [\(Figure 3\)](#page-7-1)
	- The first Admin user is required to create subsequent users.

<span id="page-7-1"></span>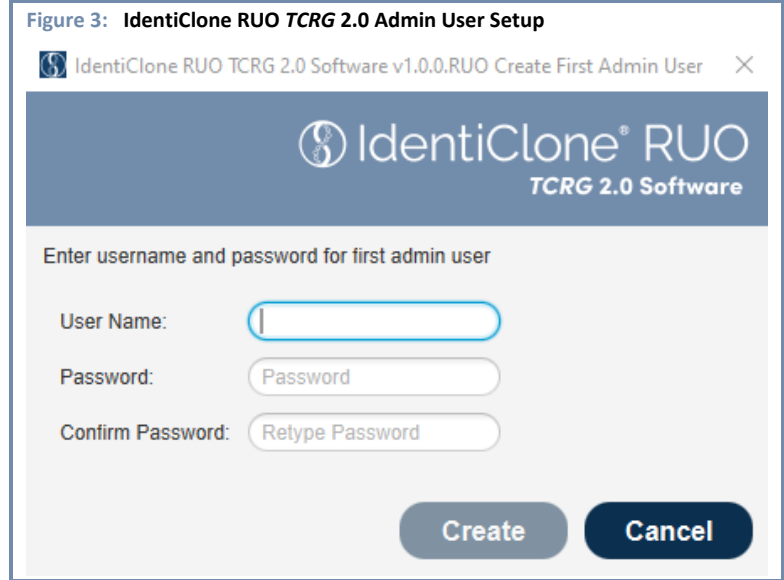

- 6.4.2. During the first successful login, the Software End User License Agreement (EULA) will be displayed. [\(Figure 4\)](#page-7-2)
	- The software EULA must be accepted in order to continue on to the main application.

<span id="page-7-2"></span>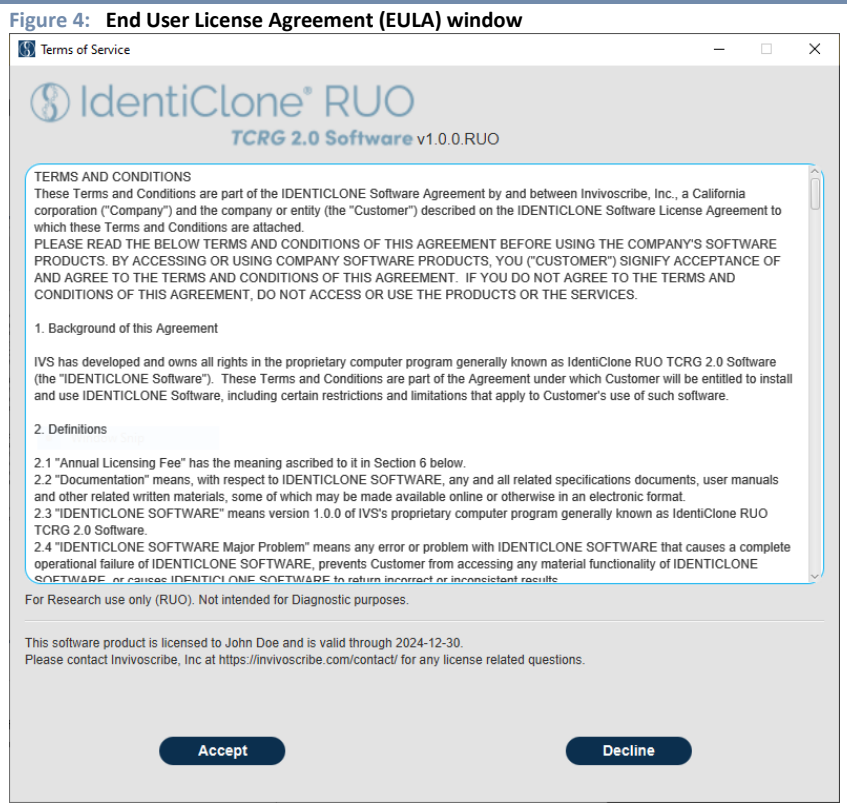

- 6.4.2.1. The IdentiClone RUO *TCRG* 2.0 Software will always open to the home page after the EULA is accepted. [\(Figure 5\)](#page-8-0)
	- The home page is used to navigate to the main features of the applications like *Plate Setup*, *Analysis*, and *Set PDF Password* (available only for administrator).

<span id="page-8-0"></span>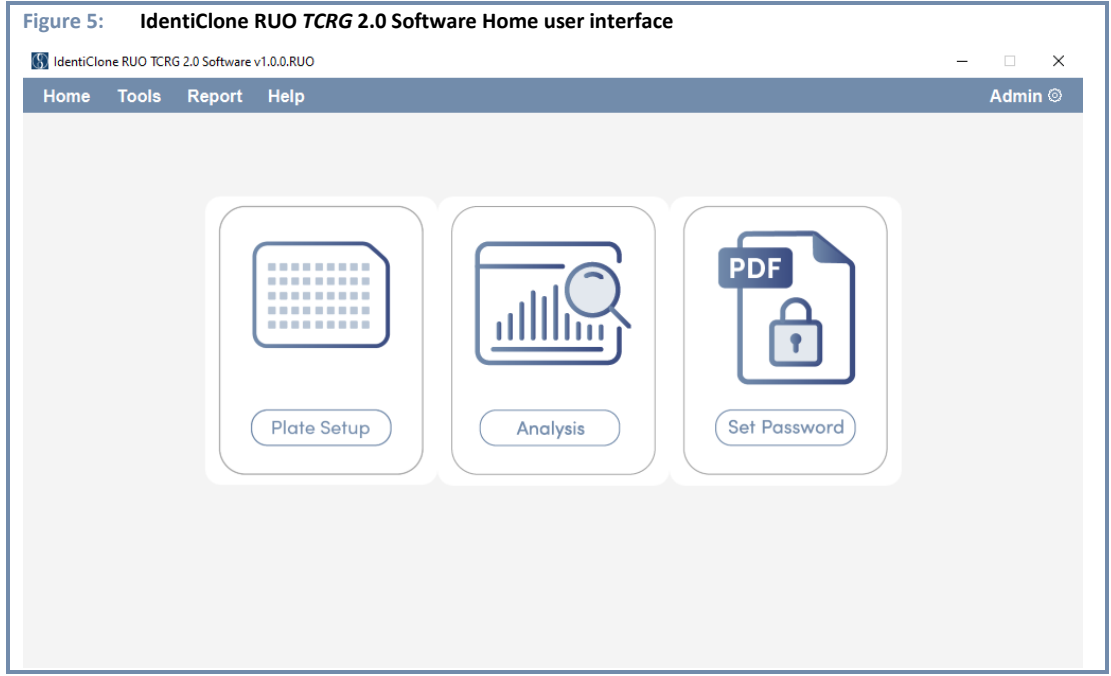

6.4.2.2. Enter login credentials and click **Login**. [\(Figure 6\)](#page-8-1)

• Click **Log Out** to logout from the application; the Software will automatically logout any user after 5 minutes of inactivity.

<span id="page-8-2"></span><span id="page-8-1"></span>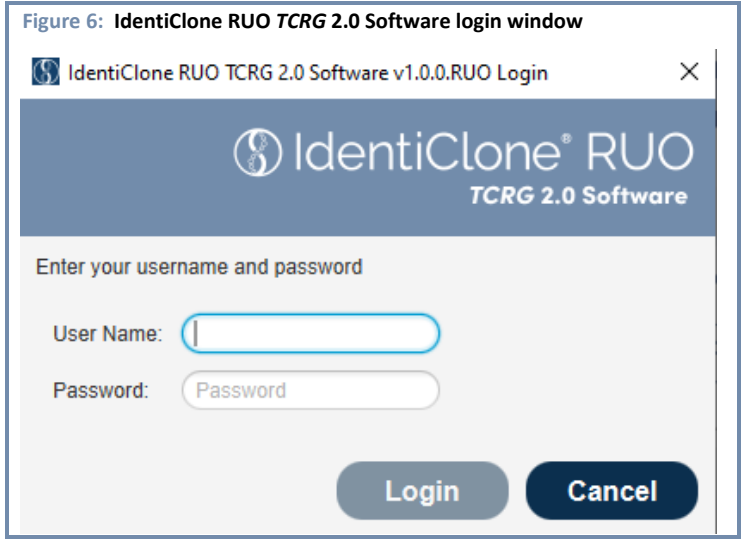

#### <span id="page-9-0"></span> $6.5.$ Create Platemap

**Note:** To create a new platemap with the Software, go to sectio[n 6.5.1.](#page-9-1) To create a platemap using a previously saved platemap (and make modifications), follow section [0](#page-15-0)**.**

## <span id="page-9-1"></span>6.5.1. Create a platemap using the *Plate Setup* function

- 6.5.1.1. Click **Plate Setup** from the home user interface. [\(Figure 7\)](#page-9-2)
	- Alternatively, *Plate Setup* can also be accessed by navigating to **Tools** → **Plate Setup**.  $6.5.1.1.1.$

<span id="page-9-2"></span>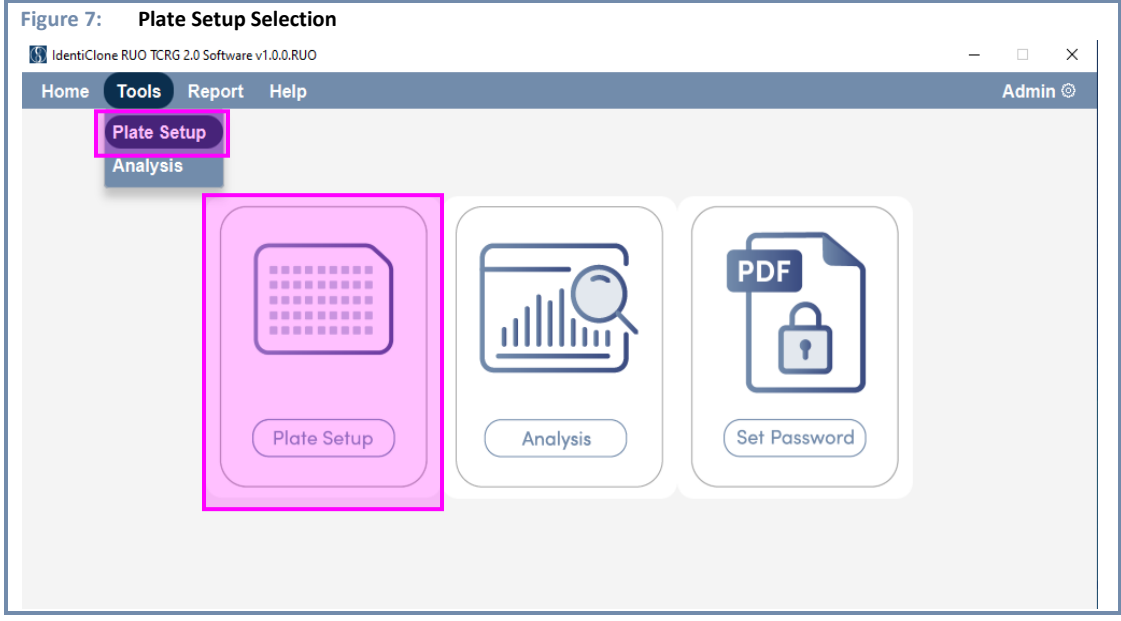

- 6.5.1.2. The IdentiClone RUO *TCRG* 2.0 Software defaults to **one** run. To add additional runs, click **Configure Runs**, then click **Add Run.** [\(Figure 8\)](#page-10-0)
- **Note:** Each Run must include a Positive, Negative and No Template Control; these controls will be indicated on the platemap as PC (Positive Control), NC (Negative Control), and NTC (No Template Control).
	- Runs must be configured before annotating the plate.
	- Up to 24 runs can be configured per plate (A run represents a set of controls and corresponding samples).
	- $6.5.1.2.1.$ (Optional) Manually enter the associated master mix information, then click **Save**.
		- The Part Number must contain 6-12 alphanumeric characters.
		- The Lot Number must contain 6-10 alphanumeric characters.
		- The Expiration Date can be selected from a calendar dropdown view.

<span id="page-10-0"></span>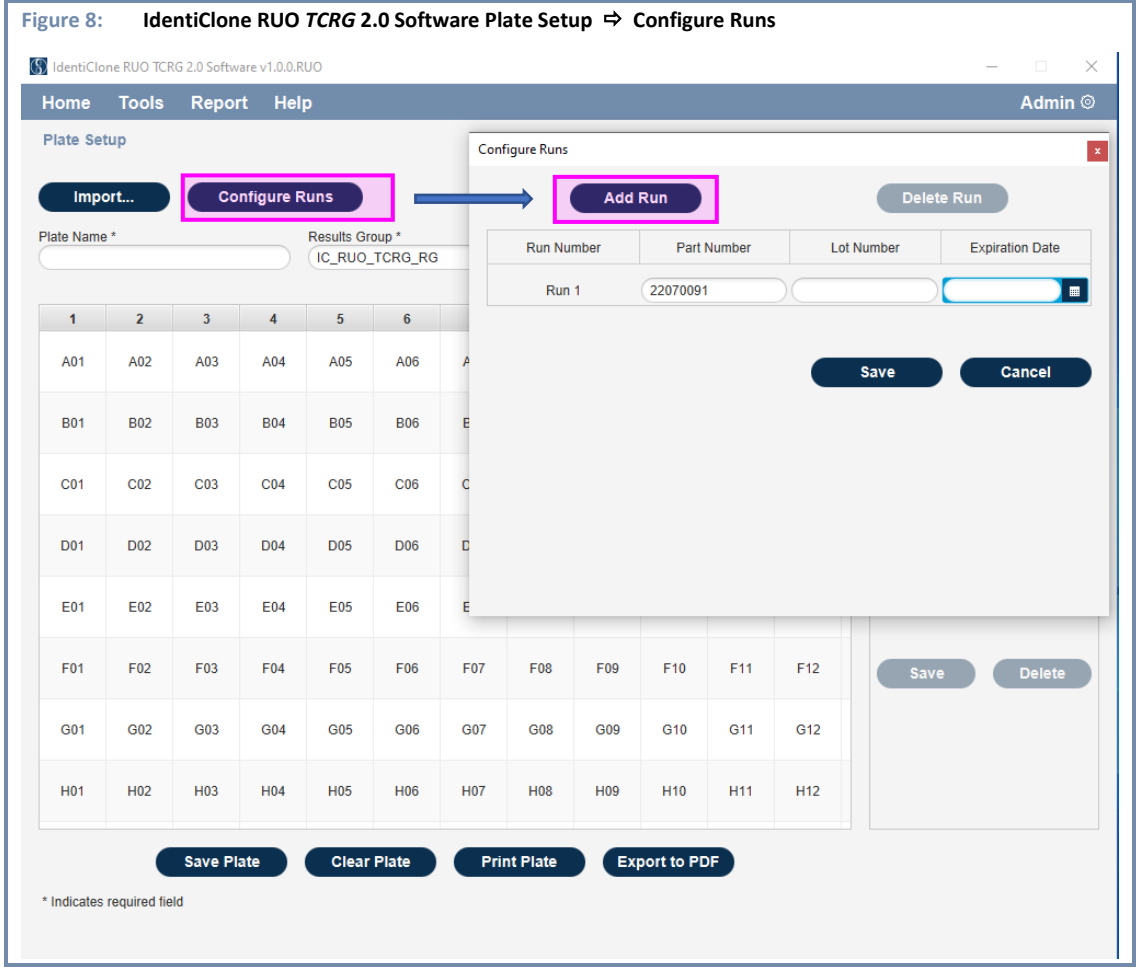

### 6.5.1.3. To remove a run, navigate to **Configure Runs**, then click **Delete Run**.

• By default, the most recent run created will be deleted first; a run can be deleted only if there are no wells assigned to the run.

- 6.5.2. Configure and save a new plate
	- 6.5.2.1. Navigate to *Plate Setup* and enter information into the 4 fields located above the plate map: *Plate Name*, *Results Group*, *File Name Convention, and Barcode (Optional).* [\(Figure 9\)](#page-11-0)
		- These fields are limited to 50 characters or less and may only include letters (A-Z, a-z), numbers (0- 9), hyphen (-) and underscore (\_). No spaces or special characters (other than specified) will be accepted.
		- File Name Convention and Results Group will be automatically populated with default settings.
		- $6.5.2.1.1.$ *Plate Name* refers to the user designated plate name and must be populated before proceeding to the next step.
		- $6.5.2.1.2.$ *Results Group* indicates the FSA file save location and must be populated before proceeding to the next step.
		- $6.5.2.1.3.$ *File Name Convention* defines the FSA file naming convention and must be populated before proceeding to the next step.
		- $6.5.2.1.4.$ *Plate Barcode* is optional but, is displayed on analysis run reports.
		- $6.5.2.1.5.$ *Results Group* and *File Name Convention* entries must match the names of the corresponding entries on the ABI 3500/3500xL instrument.
			- Refer to the Assay IFU for the correct naming convention for the *Results Group* and *File Name Convention* ( $\boxed{1}$ : 280288, section 8.3).

<span id="page-11-0"></span>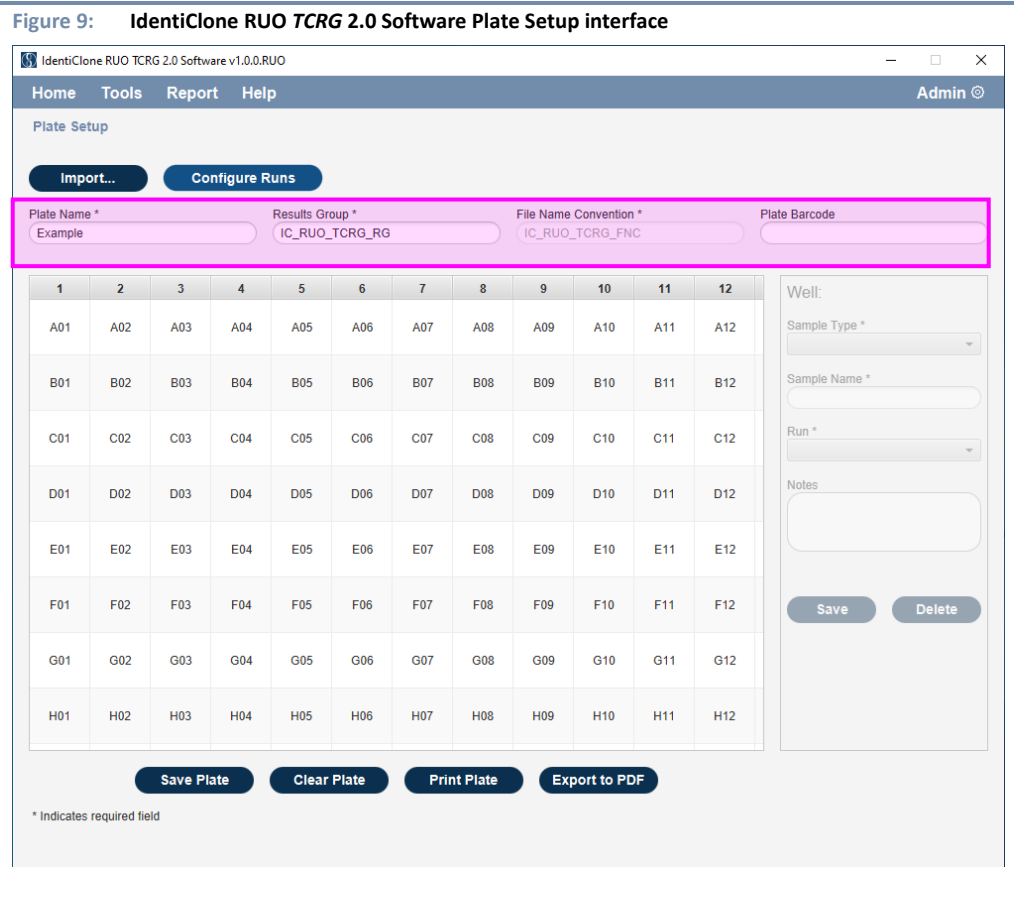

- 6.5.2.2. Select the well(s) to be used (i.e., to be loaded with diluted amplicon).
	- **Shift + RightClick**: selection of multiple adjacent cells;
	- **Ctrl + RightClick**: selection of multiple individual cells.
	- $6.5.2.2.1.$ **Right-click** over the well selection to prompt the run assignment window, then assign a run. [\(Figure](#page-12-0)  [10\)](#page-12-0)
		- The run can be assigned by individual wells or by selecting a group of wells.

<span id="page-12-0"></span>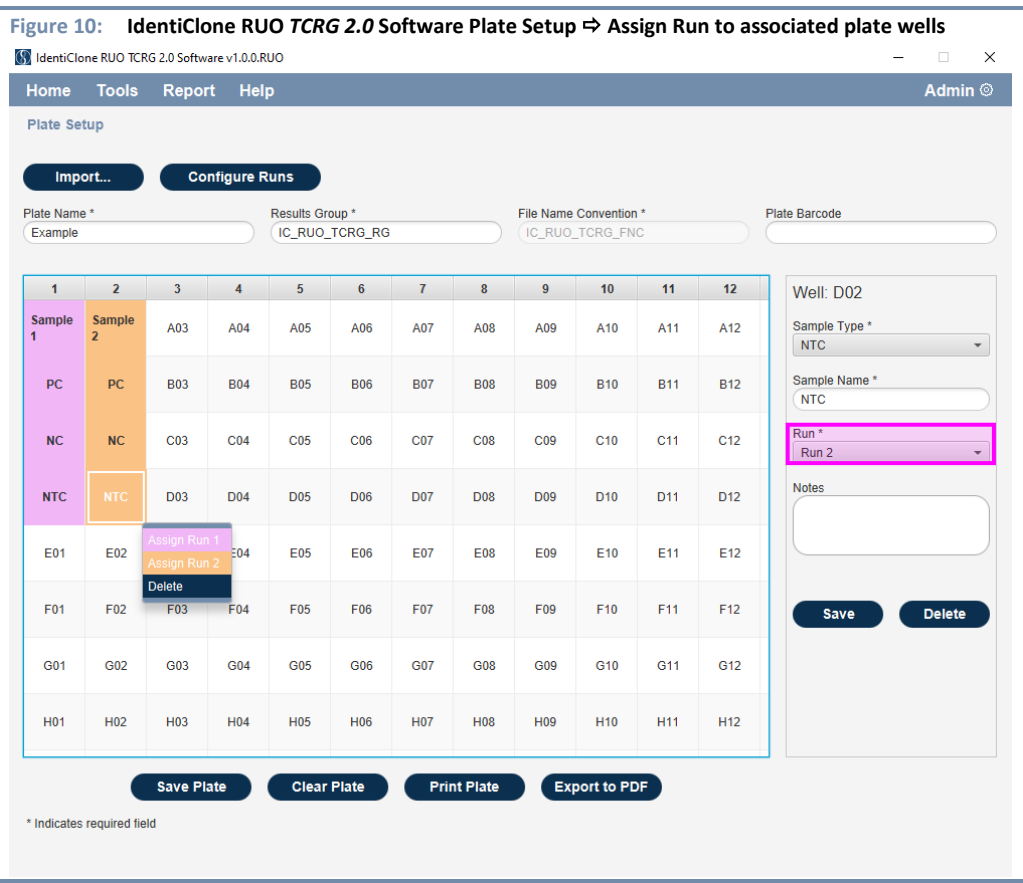

- 6.5.2.3. Select each well assigned to a run and enter required information on the right side of the window. [\(Figure 11\)](#page-13-0)
	- Select the appropriate *Sample Type* from the designated dropdown box: PC, NC, NTC or Sample.  $6.5.2.3.1.$
	- $6.5.2.3.2.$ Enter *Sample Name*, a unique identification associated with a patient sample.

### <span id="page-13-1"></span>**Note: Sample Name can also be populated by using an external barcode scanner.**

- $6.5.2.3.3.$ Confirm that the correct *Run* is assigned to the sample.
- $6.5.2.3.4.$ (Optional) Enter *Notes,* if any.

<span id="page-13-0"></span>![](_page_13_Picture_161.jpeg)

**Platemap rules:** 

- Each run must include a Positive, Negative and No Template Control; these controls will be indicated on the **platemap as** *PC* **(positive control),** *NC* **(negative control), and** *NTC* **(no template control)**
- Fields marked with asterisk (\*) are required to save a well.
- The fields *Sample Name* and *Notes* may only contain 50 characters or less.
- *Sample Name* can only include letters (A-Z, a-z), numbers (0-9), hyphens (-) and underscores (\_). No spaces or **special characters (other than specified) are allowed.**
- The highlighted well position in the *Plate Setup* will become bold once all parameters are defined and saved **for a particular sample or control.**
- 6.5.2.4. Click **Save** to complete configuration of the well; repeat step [6.5.2.3.3](#page-13-1) for each assigned well on the plate.
- 6.5.2.5. Upon defining and saving all samples and controls for every run in the plate, click **Save Plate.** 
	- Different runs will be highlighted and displayed in various colors on the plate map. [\(Figure 12\)](#page-14-0)

<span id="page-14-0"></span>![](_page_14_Picture_60.jpeg)

- <span id="page-15-2"></span>6.5.2.6. Select the directory filepath for the output files. [\(Figure 13\)](#page-15-1)
	- $6.5.2.6.1.$ Once the platemap is saved, a paired set of output files will be generated, as CSV and LIVS file formats.
		- The CSV file contains platemap information and will be imported to the ABI 3500xL or ABI 3500xL Dx Genetic Analyzer.
		- The LIVS file contains platemap specific data required for the analysis and will be used in conjunction with the respective ABI 3500xL or ABI 3500xL Dx result files (i.e., FSA file).

## **Important: Once generated, do NOT alter CSV and LIVS. If any further modifications are needed, refer back to Section [0](#page-8-2) and generate a new platemap to obtain a new set of paired CSV and LIVS output files.**

<span id="page-15-1"></span><span id="page-15-0"></span>![](_page_15_Picture_96.jpeg)

- 6.5.3. Alternatively, a user may create a platemap using a previously saved platemap file through excel.
	- Using a previously used platemap will not replace existing results; every saved platemap possesses a unique identifier and is paired with unique LIVS file.
- **IMPORTANT! Import Feature only permits the use of previously configured platemap to be used as a template for creating the new plate. Previously configured platemap cannot be modified using this feature.** 
	- 6.5.3.1. Manually set up the plate using a spreadsheet application, then import the resulting CSV file using the **Import** button [\(Figure 14\)](#page-16-0).
		- $6.5.3.1.1.$ Follow the CSV format [\(Figure 14\)](#page-16-0) and platemap rules defined above; the CSV format and columns mapping includes:
			- User Defined Field 1 => *Sample Type*, which can include SAMPLE, PC, NC or NTC
			- User Defined Field 2 => *Run Number* requires a value from Run 1 to Run 24

### <span id="page-16-0"></span>**Figure 14: Example CSV file layout**

- *Template CSV File* **indicates the template file prior to any modifications. This file can be used as a template for generating a new platemap. Once the file is updated and saved, a unique SID number will be assigned at the end of the** *Sample Name* **(column B) in the newly generated CSV file.**
- *New CSV File* **indicates the file after modification and saving.**

### **Template CSV File (Before Save)**

![](_page_16_Picture_134.jpeg)

### **New CSV File (After Save)**

![](_page_16_Picture_135.jpeg)

![](_page_17_Picture_47.jpeg)

Verify the correct CSV file populates the *File name* box and click **Open**.  $6.5.3.1.3.$ 

<span id="page-17-0"></span>![](_page_17_Picture_48.jpeg)

### 6.5.3.2. Confirm that each data field for the plate and each sample is populated correctly. [\(Figure 16\)](#page-18-0)

<span id="page-18-0"></span>![](_page_18_Picture_116.jpeg)

6.5.3.3. After confirming that all samples and controls are populated correctly, click **Save.** 

- Refer to section [6.5.2.6](#page-15-2) an[d Figure 13](#page-15-1) to save the newly generated CSV and LIVS files.
- To clear all information stored on the plate map, click **Clear Plate.**
- 6.5.4. Save/Print PDF template of plate map.
	- 6.5.4.1. Print plate map to local printer.
		- $6.5.4.1.1.$ To generate a hard copy of the plate map displaying Sample Name, well information, and assay information click **Print Plate.**
		- $6.5.4.1.2.$ Select the appropriate printer to print. Adjust the printing properties/settings as needed, and click **OK** to print.

### 6.5.4.2. Save plate map as PDF. [\(Figure 17\)](#page-19-0)

 $6.5.4.2.1.$ To save a PDF version of the plate map displaying Sample Name, well information, and assay information click **Export to PDF.**

<span id="page-19-0"></span>![](_page_19_Picture_118.jpeg)

 $6.5.4.2.2.$ Select desired file directory to save PDF file, click **Select Folder.**

- 6.5.5. Proceed to fragment analysis by capillary electrophoresis (refer to the *TCRG* 2.0 Assay IFU,  $\Box$ **i**: 280288, sections 7.5.3: *Detection Plate Setup* and 8.3: *ABI Parameter Setup*).
- **IMPORTANT! Do not edit the platemap on the ABI 3500xL instrument following importing of the CSV file onto the device. If additional changes are required, recreate the platemap in the IdentiClone RUO** *TCRG* **2.0 Software and save as a new plate. Use the CSV file generated from the new plate to import onto the device. If the software platemap and ABI platemap do not match, software analysis cannot proceed.**

## <span id="page-20-0"></span>**7. Result Analysis**

#### <span id="page-20-1"></span> $7.1.$ Select Data for Analysis

- 7.1.1. Select the *Analysis* tool from the home user Interface.
	- Alternatively, *Analysis* can be accessed by navigating to **Tools → Analysis**. [\(Figure 18\)](#page-20-2)
	- 7.1.1.1. Verify that both FSA and LIVS files for the associated run(s) and plate(s) are located in the same directory filepath.
		- Upon selecting the analysis module for the first time, the admin user will be prompted to set a password to protect analysis PDF reports.

![](_page_20_Picture_149.jpeg)

<span id="page-20-2"></span>![](_page_20_Picture_150.jpeg)

- 7.1.2. Click Analyze FSA and LIVS files. [\(Figure 19\)](#page-20-3)
	- 7.1.2.1. Navigate to the directory filepath containing the FSA and LIVS files, select the folder, and confirm the selection.
		- Multiple plates can be processed simultaneously, provided all corresponding LIVS and FSA files are present within the selected folder, including those in nested folders.
	- **Note: Do not edit FSA files generated by the ABI 3500xL platform. These FSA files are validated with LIVS files from the software. Uploading files incorrectly will halt analysis process. An error message window will pop-up with a corresponding error code. [\(Table 3\)](#page-26-1)**

<span id="page-20-3"></span>![](_page_20_Picture_151.jpeg)

### **Important: Sample results are generated at this time. These results are for Research Use Only purposes and should not be used for any determination of medical diagnosis.**

#### <span id="page-21-0"></span>Select Samples for Analysis  $7.2.$

- 7.2.1. Select samples for report generation  $(\vee)$ . [\(Figure 20\)](#page-21-1)
	- By default, all runs and samples from valid runs are preselected to generate corresponding PDF reports.
	- 7.2.1.1. Click checkbox ( $\vee$ ) to toggle the selection of any *Run Report* or *Sample Report*.
		- Click the checkbox by **Run Report**  $\vee$  to toggle the selection of all run reports.  $7.2.1.1.1.$
		- Click the checkbox by **Sample Report**  $\vee$  to toggle the selection of all selectable sample reports.  $7.2.1.1.2.$
		- Click the checkbox  $(\vee)$  under the *Sample Report* column, within a row corresponding to a run to  $7.2.1.1.3.$ select all samples included in that run. [\(Figure 21\)](#page-22-0)

<span id="page-21-1"></span>![](_page_21_Picture_147.jpeg)

<span id="page-22-0"></span>![](_page_22_Picture_39.jpeg)

**Note: If a run is invalid, associated sample reports cannot be selected from that run.**

#### <span id="page-23-0"></span> $7.3.$ Generate Reports

## 7.3.1.1. Click Generate Reports

- $7.3.1.1.1.$ Select the directory location for the reports to be saved; click **Select Folder.** [\(Figure 22\)](#page-23-1)
	- An *Analysis Completed* pop-up window will appear if analysis was successful. Click **Open Folder** to open the designated file directory. Click **Close** to dismiss window.
- 7.3.1.2. After the reports are generated, a prompt will appear, providing the option to open the folder containing the reports.
	- A password is set by the Admin user (see Appendix, section [13.8\)](#page-34-1) and is required to view the PDF reports.

<span id="page-23-1"></span>![](_page_23_Picture_97.jpeg)

• Results are grouped by *Sample Name.*

## 7.3.2. Software Report Interpretation

### 7.3.2.1. A *Run Report* is generated by the software for every run selected following analysis.

- Traceable run information and control validity is recorded on Page 1 of the Run Report generated by the software. [\(Figure 23\)](#page-24-0)
- A summary of samples included in a run is included starting on Page 2 of the Run Report generated by the software. [\(Figure 24\)](#page-24-1)

<span id="page-24-1"></span><span id="page-24-0"></span>![](_page_24_Picture_80.jpeg)

- 7.3.3. A *Sample Report* is generated by the software for every sample selected following analysis [\(Figure 25\)](#page-25-0); information in the report includes:
	- Sample information, such as the sample result, unique identifiers (e.g., Sample Name, Sample ID) and associated notes; and
	- Run information contains traceability records, e.g., Run ID and Run Number, as well as optional fields such as Assay Reagent and ABI instrument data.

<span id="page-25-0"></span>![](_page_25_Picture_62.jpeg)

## <span id="page-26-0"></span>**8. Software Error Messages and Corrective Action(s)**

### <span id="page-26-1"></span>**Table 3: Error Messages, Potential Causes and Corrective Actions**

![](_page_26_Picture_342.jpeg)

### **Table 3: Error Messages, Potential Causes and Corrective Actions**

![](_page_27_Picture_392.jpeg)

### **Table 3: Error Messages, Potential Causes and Corrective Actions**

![](_page_28_Picture_383.jpeg)

**Table 3: Error Messages, Potential Causes and Corrective Actions**

![](_page_29_Picture_266.jpeg)

## <span id="page-29-0"></span>**9. References**

- 1. van Dongen, J, et al. (2003) "Design and standardization of PCR primers and protocols for detection of clonal immunoglobulin and T-cell receptor gene recombinations in suspect lymphoproliferations: Report of the BIOMED-2 Concerted Action BMH4-CT98-3936." *Leukemia,* 17:2257–2317.
- 2. Langerak, AW, et al. (2012) "EuroClonality/BIOMED-2 guidelines for interpretation and reporting of Ig/TCR clonality testing in suspected lymphoproliferations." *Leukemia,* 26:2159-2171.
- 3. Miller, JE, et al. (1999) "An automated semiquantitative B- and T-cell clonality assay." *Molecular Diagnostics,* 4(2):101-117.
- T-cell Receptor Gamma Gene Rearrangement Assay 2.0 Instructions for Use ( $\Box$ ): 280288)
- **ABI 3500xL Dx Genetic Analyzer User Manual (Thermo Fisher document #100079380 Revision D)**

## <span id="page-29-1"></span>**10. Technical and Customer Service**

We appreciate your business. We are happy to assist you with understanding this software, and will provide ongoing technical assistance Monday through Friday to ensure our assays are performing efficiently in your laboratory.

Contact Information

```
Invivoscribe, Inc.
```

```
10222 Barnes Canyon Road | Building 1 | San Diego | California 92121-2711 | USA
Phone: +1 858 224-6600 | Fax: +1 858 224-6601 | Business Hours: 7:00AM - 5:00 PM PST/PDT
Technical Service: support@invivoscribe.com | Customer Service: sales@invivoscribe.com | Website: www.invivoscribe.com
```
## <span id="page-29-2"></span>**11. Symbols**

The following symbols are used in Invivoscribe RUO product labeling.

![](_page_29_Figure_16.jpeg)

![](_page_29_Picture_17.jpeg)

Reagent Volume

## <span id="page-30-0"></span>**12. Legal Notice**

#### <span id="page-30-1"></span> $12.1.$ Warranty and Liability

Invivoscribe, Inc. (Invivoscribe®) is committed to providing the highest quality products. Invivoscribe® warrants that the products meet or exceed the performance standards described in the Instructions For Use, as to products with such an insert. If a product is covered by product specifications and does not perform as specified, our policy is to replace the product or credit the full purchase price. No other warranties of any kind, expressed or implied, are provided by Invivoscribe®. Invivoscribe® liability shall not exceed the purchase price of the product. Invivoscribe® shall have no liability for direct, indirect, consequential or incidental damages arising from the use, results of use, or inability to use its products; product efficacy under purchaser-controlled conditions in purchaser's laboratory must be established and continually monitored through purchaser defined and controlled processes including but not limited to testing of positive, negative, and blank controls every time a sample is tested. Ordering, acceptance, and use of product constitutes purchaser acceptance of sole responsibility for assuring product efficacy and purchaser agreement to the limitation of liability set forth in this paragraph.

This product is for Research Use Only; not for use in diagnostic procedures.

©2024 Invivoscribe, Inc. All rights reserved. The trademarks mentioned herein are the property of Invivoscribe, Inc. and/or its affiliates or (as to the trademarks of others used herein) their respective owners.

## <span id="page-31-0"></span>**13. Appendix A : Admin User Access**

The Admin user has additional privileges as compared to a basic user, including additional menu options [\(Figure 26\)](#page-31-2) to allow multiple user management features to be accessed.

<span id="page-31-2"></span>![](_page_31_Figure_3.jpeg)

#### <span id="page-31-1"></span> $13.1.$ Audit log

Only users with Admin privileges have access to view the Audit logs, which allows all activities performed with the Software to be viewed by category based on the event type and corresponding action(s). [\(Figure 27\)](#page-31-3)

- 13.1.1. **Analysis Event Type:** All analysis activity is logged from start of analysis to the report generation activities.
- 13.1.2. **Application Setting**: The setting activity that applied throughout the application; e.g., setting PDF password and backup location activities are logged.
- 13.1.3. **PlateMap**: All plate setup activities, e.g., saving a platemap or importing a CSV file for plate setup.
- 13.1.4. **User**: All user activities, such as editing username, change role, login, logout etc., are logged.

<span id="page-31-3"></span>![](_page_31_Picture_111.jpeg)

#### <span id="page-32-0"></span> $13.2.$ Create User

Only users with Admin privileges have the ability to create other users with basic role privileges; this requires a username and password. [\(Figure 28\)](#page-32-2)

<span id="page-32-2"></span>![](_page_32_Picture_65.jpeg)

#### <span id="page-32-1"></span>Enable and disable a User  $13.3.$

Only users with Admin privileges have the ability to enable and disable users assigned a basic role. Admin level users cannot be disabled. If a user is disabled or deactivated, they cannot login to the Software until the user is enabled and activated. [\(Figure 29\)](#page-32-3)

<span id="page-32-3"></span>![](_page_32_Picture_66.jpeg)

#### <span id="page-33-0"></span>13.4. Change User Role

Only users with Admin privileges have the ability to change a user role from *Basic* to *Admin* or vice versa. [\(Figure 30\)](#page-33-3)

<span id="page-33-3"></span>![](_page_33_Picture_88.jpeg)

#### <span id="page-33-1"></span> $13.5.$ Change User Password

Only users with Admin privileges have the ability to change their own and other user passwords by providing a username and a new password. [\(Figure 31\)](#page-33-4)

<span id="page-33-4"></span>![](_page_33_Picture_89.jpeg)

#### <span id="page-33-2"></span> $13.6.$ Edit Username

Only users with Admin privileges have the ability to edit their own and other usernames by providing the old (former) username and new username. [\(Figure 32\)](#page-33-5)

<span id="page-33-5"></span>![](_page_33_Picture_90.jpeg)

#### <span id="page-34-0"></span> $13.7.$ Search Users

Only users with Admin privileges have the ability to search for the users with access to the Software. [\(Figure 33\)](#page-34-3)

- 13.7.1. Click **Admin** and select **Search** from the dropdown menu, then search by entering part of a username.
- 13.7.2. The software returns the list of users matching the username search criteria.

<span id="page-34-3"></span>![](_page_34_Picture_153.jpeg)

#### <span id="page-34-1"></span> $13.8.$ Set PDF Report password

- 13.8.1. Only users with Admin privileges have the ability to set the PDF password. [\(Figure 34\)](#page-34-4).
- 13.8.2. After the initial Admin user is configured, set the PDF password prior to the first analysis with the Software. If the analysis function is used before setting the PDF password, a prompt will appear, displaying a warning message to *Set PDF report password.* [\(Figure 35\)](#page-34-5)

### **IMPORTANT! All PDF reports generated by the Software require a password to view.**

- 13.8.3. Navigate to the *Home page* of the Software and click **Set Password** or click on the **Report** menu.
- 13.8.4. Enter a password and enter it again to confirm, then select **Submit.**
- 13.8.5. After setting the password, any user can perform analysis by navigating to *Analysis Dx Analysis*.

## **Note: The Software default password is IVS-SoftwareSupportPVVD; this can be used to reset the PDF report password.**

<span id="page-34-5"></span><span id="page-34-4"></span><span id="page-34-2"></span>![](_page_34_Picture_154.jpeg)

#### <span id="page-35-0"></span>13.9. Set Back up location

Only users with Admin privileges have the ability to use the *Set Backup Location*, which allows configuration of the directory filepath to for the PDF reports. The first Admin user can set the PDF report backup location prior to using the *Analysis* function.

### 13.9.1. Click the **Report** menu and select **Set Backup Location** from the dropdown menu.

- 13.9.2. Click the **Browse** button and navigate to the directory filepath for the PDF report backup files, then click **Submit**. [\(Figure 36\)](#page-35-2)
	- The filepath for a previously configured backup location will display in the *Current Backup Location* field.
	- The Software will default to use the install directory.

<span id="page-35-2"></span>![](_page_35_Picture_130.jpeg)

## <span id="page-35-1"></span>13.10. Basic user access

The role of a basic user includes limited permissions, allowing access to perform *Plate Setup*, *Analysis, Edit Username* and *Change Password*.

- 13.10.1. User management features are accessed under the *Settings* menu. [\(Figure 37\)](#page-35-3)
- 13.10.2. Change a basic user password or username by clicking on the respective options in the dropdown menu.

<span id="page-35-3"></span>![](_page_35_Picture_131.jpeg)

- 13.10.3. If the *PDF report password* was not configured by an Admin user, a basic user will receive a warning as shown below upon login. [\(Figure 38\)](#page-36-1)
	- An Admin user must first set the *PDF report password* prior to implementing the Software.

<span id="page-36-1"></span>![](_page_36_Picture_85.jpeg)

### <span id="page-36-0"></span>13.11. User Inactivity

The Software application is programmed to provide a warning after 5 minutes of inactivity, which includes a prompt to *Continue* or *Cancel* the session. If this prompt is ignored, the Software will log out the user and return to the *Login* screen. [\(Figure 39\)](#page-36-2)

▪ When the user logs in again, the Software will continue to the same screen / function before the user was logged out.

<span id="page-36-2"></span>![](_page_36_Picture_86.jpeg)